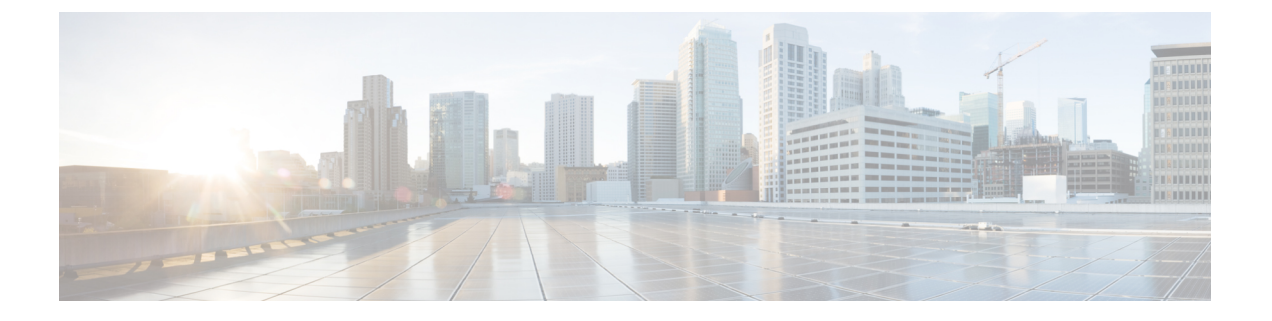

## **VMware ESX** の展開

- 前提条件とガイドライン (1 ページ)
- VMware vCenter を使用している Cisco Nexus ダッシュボードの展開 (5 ページ)
- VMware ESXi での Cisco Nexus ダッシュボードの直接展開 (14 ページ)

# 前提条件とガイドライン

VMware ESXでNexusダッシュボードクラスタを展開する前に、次の手順を実行する必要があ ります。

• ファクターから ESX が拡張性とサービス要件をサポートしていることを確認します。

スケールとサービスのサポートと共同ホスティングは、クラスタのフォーム ファクター と、展開する予定の特定のサービスによって異なります。Nexus[ダッシュボードキャパシ](https://www.cisco.com/c/dam/en/us/td/docs/dcn/tools/nd-sizing/index.html) ティ [プラン二ング](https://www.cisco.com/c/dam/en/us/td/docs/dcn/tools/nd-sizing/index.html) ツールを使用して、仮想フォーム ファクタが展開要件を満たすことを 確認できます。

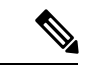

一部のサービス (Nexus DashboardFabric Controller など) は、1 つ以 上の特定のユース ケースに対して単一の ESX 仮想ノードのみを 必要とする場合があります。その場合、キャパシティプランニン グツールで要件が示されるので、次のセクションの追加のノード 展開手順をスキップできます。 (注)

> ただし、アプリ ノードとデータ ノードを混在させてデプロイす る必要がある場合、たとえば、NexusダッシュボードInsightsを展 開する予定の場合や、同じクラスターで複数のサービスを共同ホ ストする予定がある場合は、初期クラスタの 3 つのマスターノー ドとしてデータノードが最初に展開されていることを確認する必 要があります。次に、『Cisco Nexus ダッシュボード ユーザ ガイド』 の説明に従って、Appノードをワーカーノードとして追加できま す。

• [展開の概要と要件](cisco-nexus-dashboard-deployment-guide-211_chapter2.pdf#nameddest=unique_8) に記載されている一般的な前提条件を確認して完了します。

この文書は、ベースとなるNexusダッシュボードクラスタを最初に展開する方法について 説明するものである点に留意してください。追加ノード(従業員またはスタンバイ)で既存 のクラスタを拡張する場合は、『*Cisco Nexus* ダッシュボード ユーザ ガイド』の「インフ ラストラクチャの管理」の章を参照してください。これは、Nexus ダッシュボード UI ま たはオンラインで『*Cisco Nexus* [ダッシュボード](https://www.cisco.com/c/en/us/support/data-center-analytics/nexus-dashboard/products-installation-and-configuration-guides-list.html) ユーザ ガイド』から利用できます。

- 展開予定のサービスのリリースノートに説明されている追加の前提条件を確認し、条件を 満たすようにしてください。
- VMware ESXで展開する場合、2種類のノードを展開できます。
	- データ ノード:Nexus ダッシュボード Insightsなどのデータ集約型アプリケーション 向けに設計されたノードプロファイル
	- アプリ ノード:Nexus ダッシュボード オーケストレータなどの非データ集約型アプ リケーション用に設計されたノード プロファイル

十分なシステム リソースをもつことを確認します。

 $\mathbf{l}$ 

### 表 **<sup>1</sup> :** 導入要件

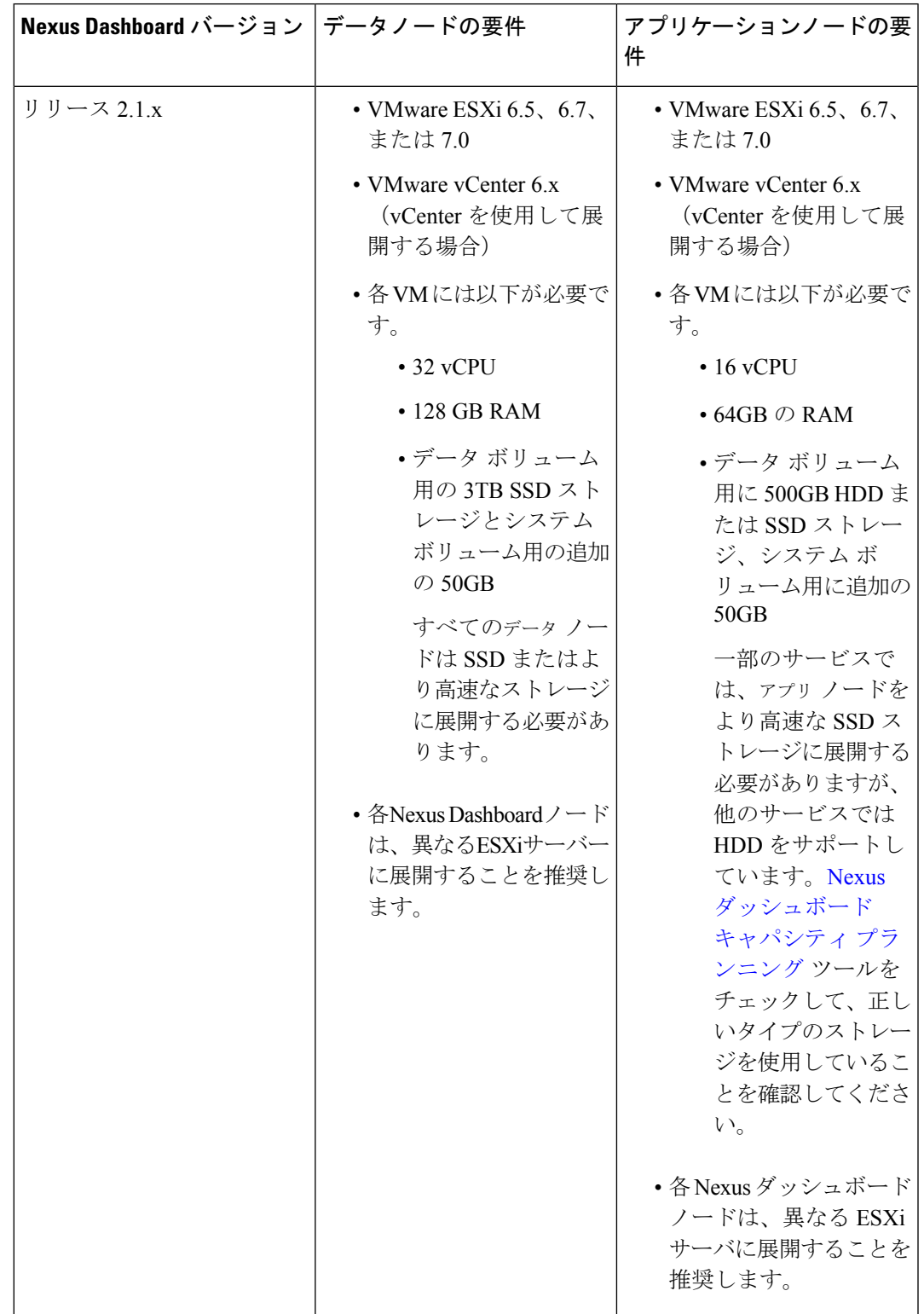

- 各ノードの VM を展開したら、次のセクションの展開手順で説明されているように、 VMware ツールの定期的な時刻同期が無効になっていることを確認します。
- VMware vMotion は Nexus ダッシュボード クラスタ ノードではサポートされていません。
- VMware 分散リソース スケジューラ (DRS) は、Nexus ダッシュボード クラスタ ノードで はサポートされていません。
- ノードを ESXi に直接展開するか、vCenter を使用して展開するかを選択できます。

vCenter を使用して展開する場合は、VMware vCenter を使用している Cisco Nexus ダッシュ ボードの展開 (5 ページ) で説明されている手順に従います。

ESXi に直接展開する場合は、VMware ESXi での Cisco Nexus ダッシュボードの直接展開 (14 ページ) で説明されている手順に従います。

#### **ESX** ホストネットワーク接続

Nexus ダッシュボード Insights またはファブリック コントローラ サービスをインストールし、 永続的な IP 機能を使用する予定の場合は、クラスタノードが展開されている ESX ホストに、 単一の論理アップリンクが存在することを確実にする必要があります。つまり、単一のリン ク、PC、または vPC を介して接続されます。PC/vPC のないデュアルアクティブ/アクティブ (A/A)またはアクティブ/スタンバイ(A/S)リンクではありません。

次の図は、ノードが展開されている ESX ホストのサポートされているネットワーク接続構成 とサポートされていないネットワーク接続構成をまとめたものです。

- ESX ホストが直接接続されている場合、次の構成がサポートされます。
	- PC または vPC を使用したポートグループまたは仮想スイッチの A/A アップリンク
	- ポートグループまたは仮想スイッチの単一のアップリンク
	- ポートグループまたは仮想スイッチのアップリンクに使用されるポートチャネル。

PC または vPC を使用しないポートグループまたは仮想スイッチの A/A または A/S アップ リンクはサポートされていません

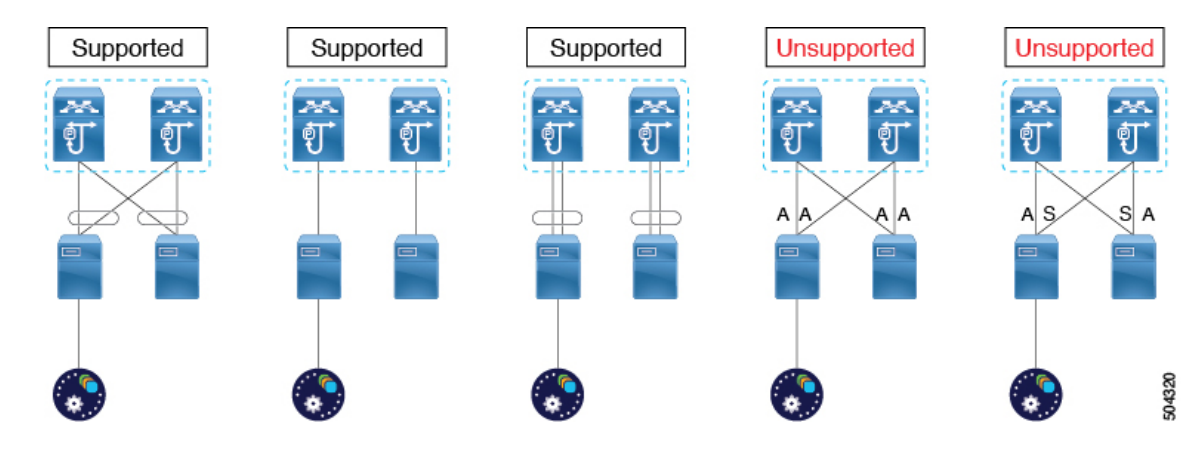

図 **<sup>1</sup> : ESX** ホスト接続(直接)

- ·ESX ホストが UCS ファブリック インターコネクト(または同等のもの)を介して接続さ れている場合、次の構成がサポートされます。
	- PC または vPC を使用しない UCS ファブリック インターコネクト レベルでのポート グループまたは仮想スイッチの A/S アップリンク

この場合、アクティブ/スタンバイ リンクは、ESXiハイパーバイザレベルではなく、Cisco UCS のファブリック フェールオーバーなどのサーバー技術に基づいています。

• ポートグループまたは仮想スイッチの単一のアップリンク

PC または vPC を使用しないハイパーバイザレベルでのポートグループまたは仮想スイッ チの A/A または A/S アップリンクは、サポートされていません

図 **2 : UCS** 接続(ファブリックインターコネクト使用)

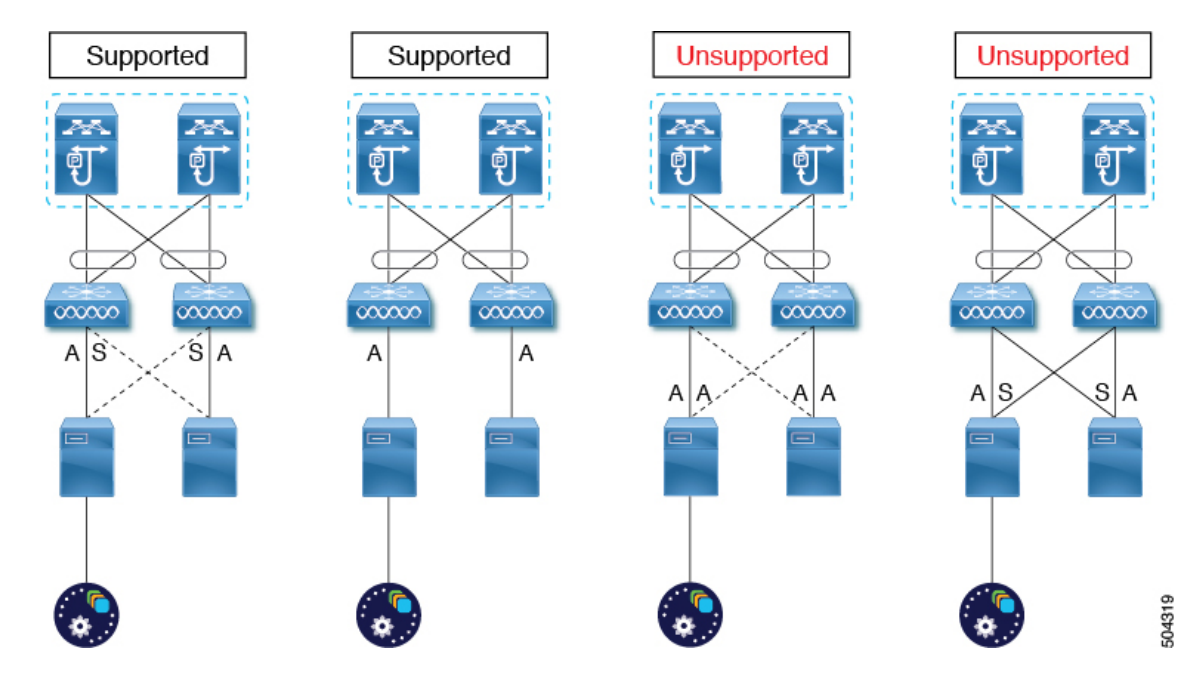

# **VMware vCenter**を使用している**CiscoNexus**ダッシュボー ドの展開

ここでは、VMware vCenter を使用して Cisco Nexus ダッシュボード クラスタを展開する方法に ついて説明します。ESXiに直接展開する場合は、代わりにVMwareESXiでのCisco Nexusダッ シュボードの直接展開 (14 ページ) で説明されている手順に従ってください。

#### 始める前に

• 前提条件とガイドライン (1 ページ) に記載されている要件とガイドラインを満たして いることを確認します。

ステップ **1** Cisco Nexus Dashboard OVAイメージを取得します。

- a) [ソフトウェア ダウンロード (Software Download) ] ページを参照します。 <https://www.cisco.com/c/en/us/support/data-center-analytics/nexus-dashboard/series.html>
- b) [ダウンロード(Downloads)] タブをクリックします。
- c) ダウンロードする Nexus Dashboard のバージョンを選択します。
- d) 適切な Cisco Nexus ダッシュボード イメージをダウンロードします(nd-dk9. <version>.ova)。 データ ノードの場合、以下をダウンロードします(nd-dk9.*<version>***-data**.ova. App ノードの場合、以下をダウンロードします(nd-dk9.*<version>***-app**.ova.
- ステップ **2** VMware vCenter にログインします。

vSphereクライアントのバージョンによっては、設定画面の場所と順序が若干異なる場合があります。次 の手順では、VMware vSphere Client 6.7を使用した導入の詳細を示します。

ステップ **3** 新しい VM 展開を開始します。

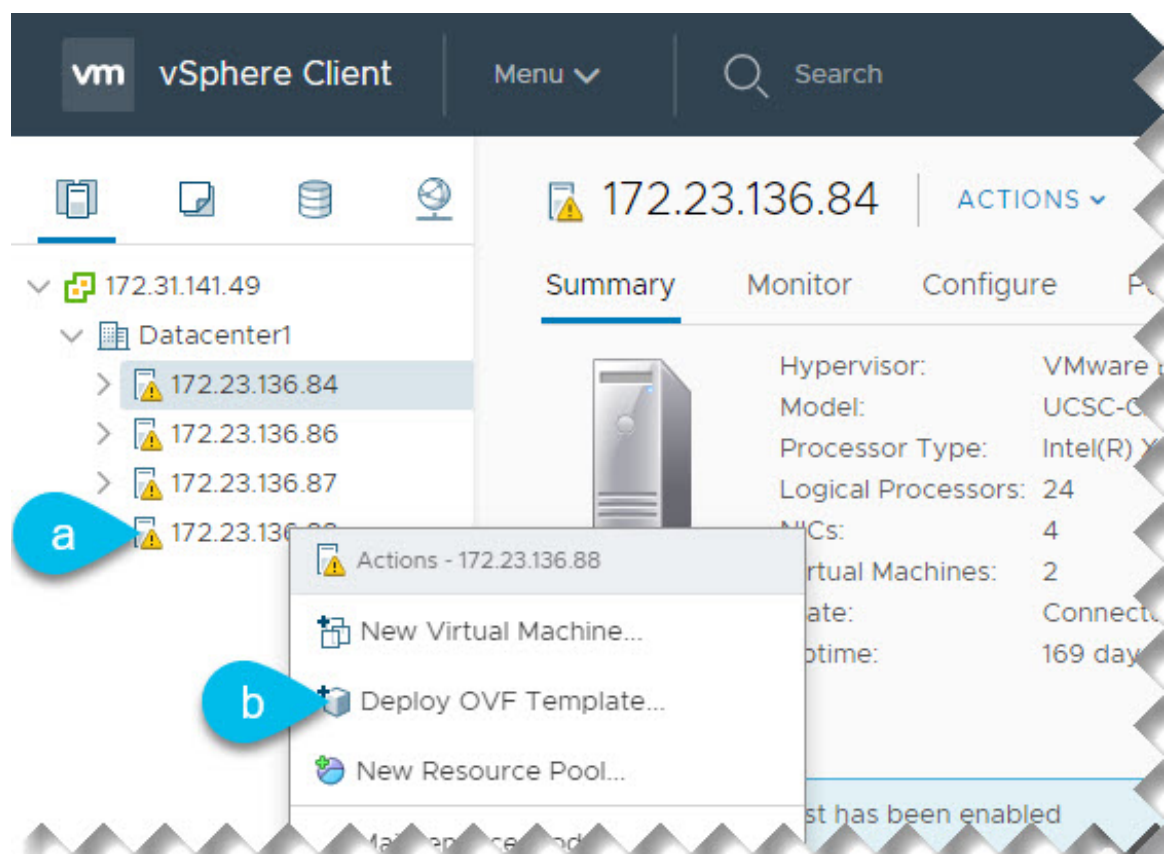

- a) 展開する ESX ホストを右クリックします。
- b) **[OVF**テンプレートの展開(**Deploy OVF Template**)**]** を選択します。

[Deploy OVF Template] ウィザードが表示されます。

### ステップ **4 [OVF** テンプレートの選択(**Select an OVF template**)**]** 画面で、OVAイメージを指定します。

Deploy OVF Template

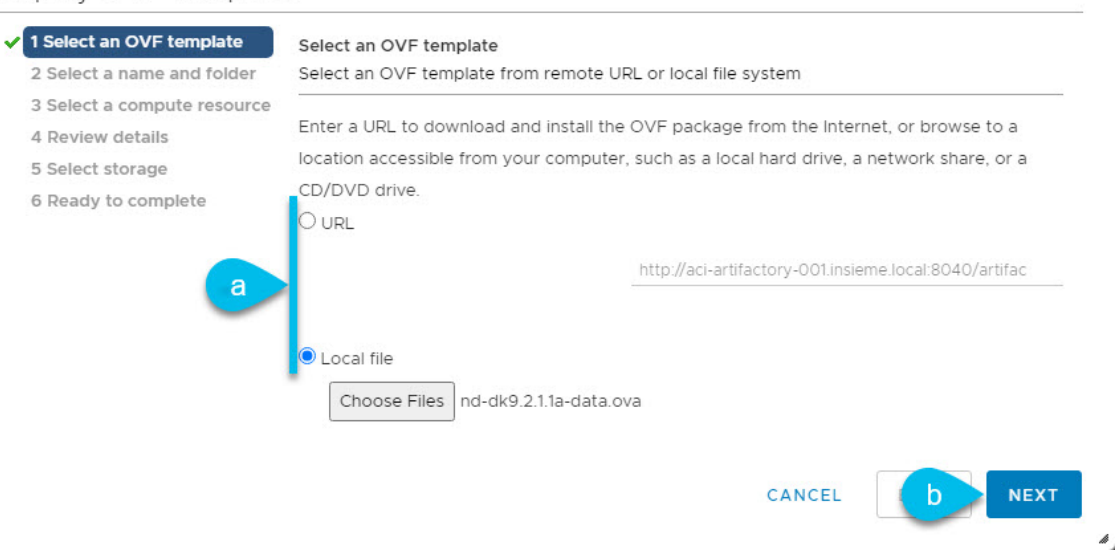

a) 画像を提供します。

イメージがローカルの場合は、**[**ローカルファイル(**Localfile**)**]**を選択し、**[**ファイルの選択(**Choose Files**)**]** をクリックしてダウンロードしたOVAファイルを選択します。

環境内の Web サーバでイメージをホストしている場合は、**[URL]** を選択し、イメージの URL を指定 します。

- b) [次へ(**Next**)] をクリックして続行します。
- ステップ **5 [**名前とフォルダの選択(**Select a name and folder**)**]** 画面で、VM の名前と場所を入力します。

Deploy OVF Template

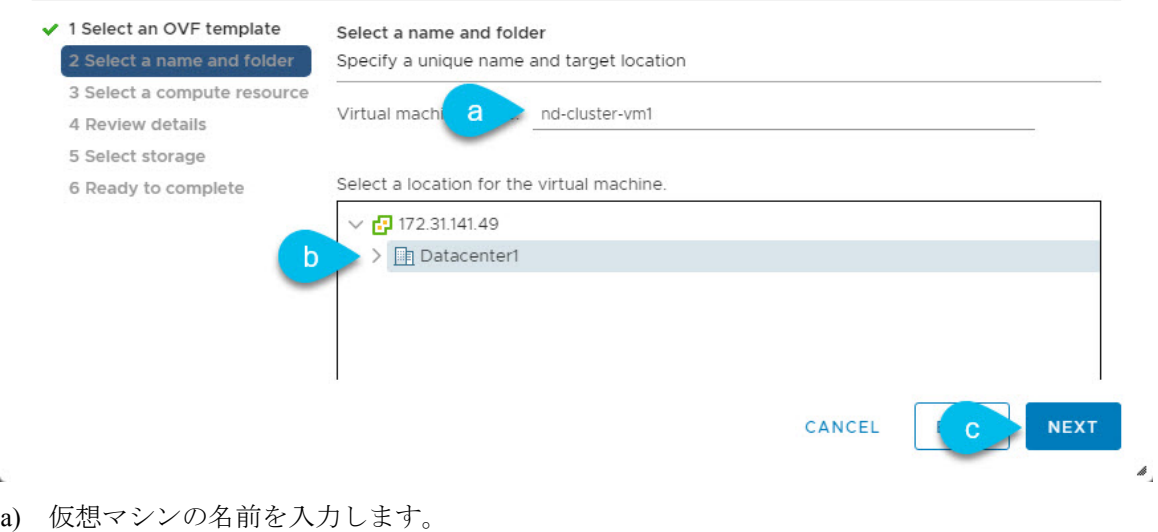

b) 仮想マシンのストレージ場所を選択します。

c) **[**次へ(**Next**)**]** をクリックして、続行します。

ステップ **6 [**コンピューティング リソースの選択(**Select a compute resource**)**]** 画面で、ESX ホストを選択します。

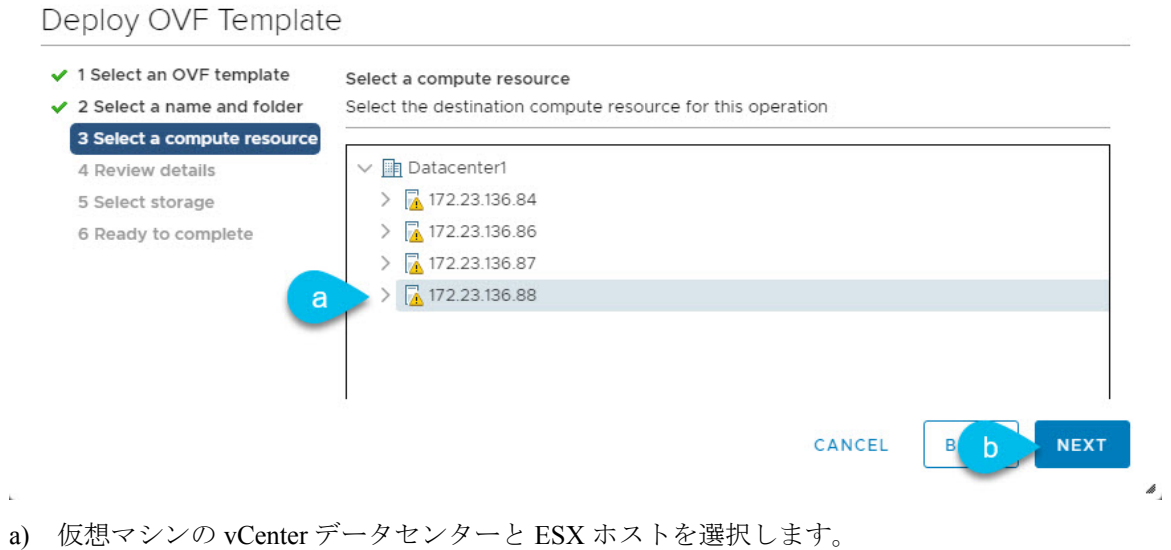

b) **[**次へ(**Next**)**]** をクリックして、続行します。

ステップ **7 [**詳細の確認(**Review details**)**]** 画面で、**[**次へ(**Next**)**]** をクリックして続行します。

ステップ **8 [**ストレージの選択(**Select storage**)**]** 画面で、ストレージ情報を入力します。

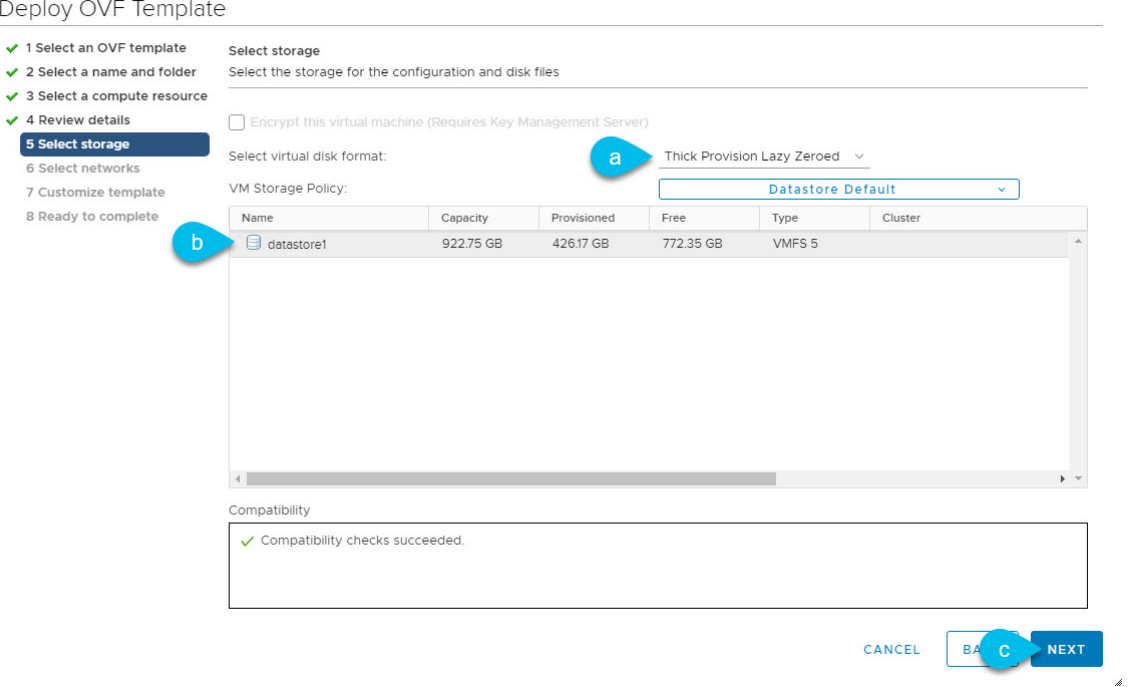

a) **[**仮想ディスク フォーマットの選択(**Select virtual disk format**)**]** ドロップダウン リストから **[**シッ ク プロビジョニング **Lazy Zeroed**(**Thick provision lazy zeroed**)**]** を選択します。

b) 仮想マシンのデータストアを選択します。

ノードごとに一意のデータストアを推奨します。

- c) **[**次へ(**Next**)**]** をクリックして、続行します。
- ステップ **9 [**ネットワークの選択(**Select Networks**)**]**画面で、デフォルト値を受け入れ、**[**次へ(**Next**)**]**をクリック して続行します。

2 つのネットワークがあり、**fabric0** はデータネットワークに使用され、**mgmt0** は管理ネットワークに使 用されます。

ステップ **10 [**テンプレートのカスタマイズ(**Customize template**)**]** 画面で、必要な情報を入力します。

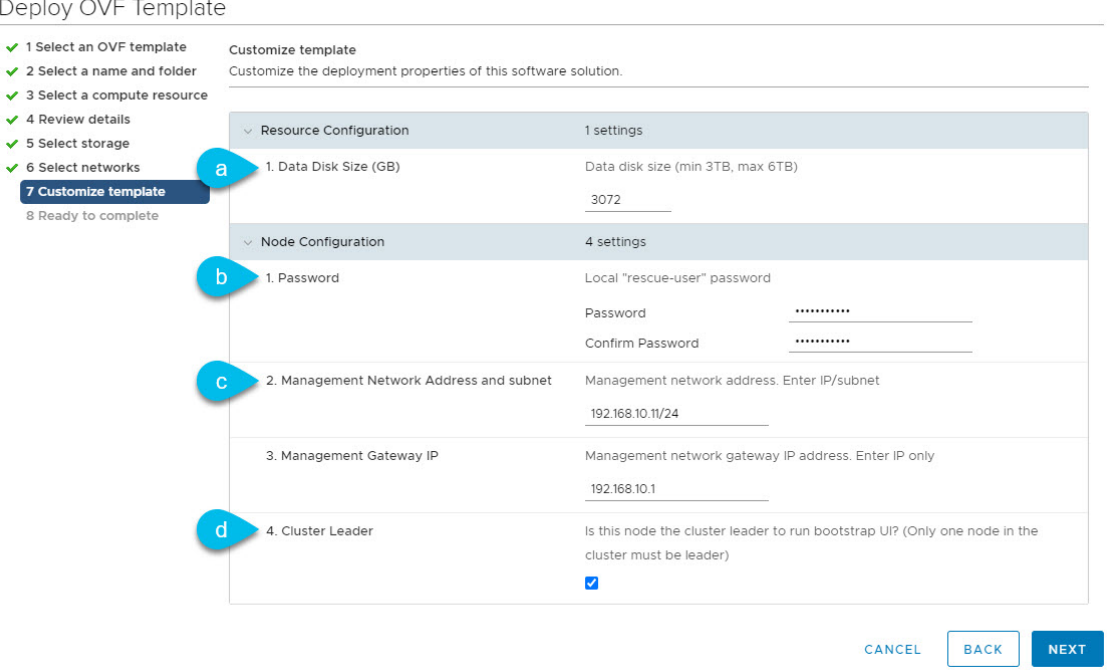

a) ノードのデータ ボリュームのサイズを指定します。

必要なデータ ボリュームにはデフォルト値を使用することを推奨します。

デフォルト値は、展開するノードのタイプに基づいて事前に入力されます。アプリケーションノー ドには単一の500 GBディスクがあり、データノードには単一の 3TB ディスクがあります。

データ ボリュームに加えて、2 つ目の 50GB のシステム ボリュームも設定されますが、カスタマイ ズすることはできません。

b) パスワードを入力して確認します。

すべてのノードに同じパスワードを設定することを推奨しますが、2番目と3番目のノードに異なる パスワードを指定することもできます。別のパスワードを指定すると、最初のノードのパスワード が GUI の admin ユーザの初期パスワードとして使用されます。

c) 管理ネットワークの IP アドレス、ネットマスク、およびゲートウェイを入力します。

 $\mathbb{A}_\perp$ 

d) これが展開する最初のノードである場合は、**[**クラスタ リーダー(**Cluster Leader**)**]** チェックボック スをオンにします。

クラスタ内の 1 つのノードのみがリーダーになる必要があります。クラスタ リーダーの管理 IP アド レスを使用して、ブラウザの GUI ウィザードを使用してクラスタの作成を完了します。

- e) [次へ(Next)] をクリックして次に進みます。
- ステップ **11 [**完了準備(**Ready to complete**)**]** 画面で、すべての情報が正しいことを確認し、**[**終了(**Finish**)**]** をク リックして最初のノードの展開を開始します。
- ステップ **12** 以前のステップを繰り返し、2 番目と 3 番目のノードを展開します。

最初のノードの展開が完了するのを待つ必要はありません。他の 2 つのノードの展開を同時に開始でき ます。

- 2番目と3番目のノードを展開する手順は同じですが、**[**クラスタリーダー(**ClusterLeader**)**]** のチェックボックスをオフのままにする必要がある点が異なります。 (注)
- ステップ **13** 3 つすべての VM の展開が完了するまで待ちます。
- ステップ **14** VMware ツールの定期的な時刻同期が無効になっていることを確認してから、VM を起動します。 時刻の同期を無効にするには、次の手順を実行します。
	- a) VM を右クリックして、**[**設定の編集(**Edit Settings**)**]** を選択します。
	- b) **[**設定の編集(**Edit Settings**)**]** ウィンドウで、**[VM**オプション(**VM Options**)**]** タブを選択します。
	- c) **[VMware** ツール(**VMware Tools**)**]** カテゴリを展開し、**[**ホストとゲスト時刻の同期 (**Synchronize guest time with host**)**]** オプションをオフにします。
- ステップ **15** ブラウザを開き、https://<first-node-management-ip> に移動して、GUI を開きます。

残りの構成ワークフローは、最初のノード (クラスタ リーダー (Cluster Leader))の GUI から実行しま す。他の 2 つのノードに直接ログインまたは設定する必要はありません。

前の手順で入力したパスワードを入力し、**[**セットアップの開始(**Begin Setup**)**]** をクリックします。

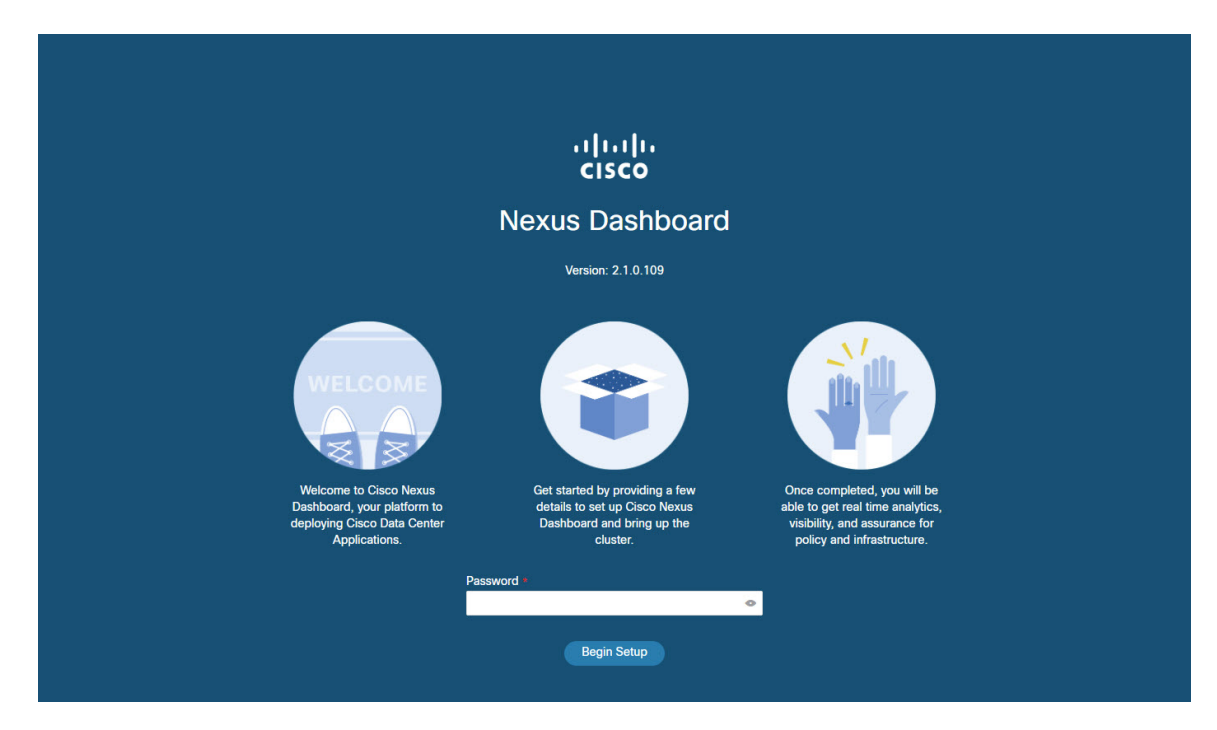

ステップ **16** 最初のノードで入力したパスワードを入力し、**[**セットアップの開始(**BeginSetup**)**]**をクリックします。 ステップ **17 [**クラスタの詳細(**Cluster Details**)**]** を入力します。

初期セットアップ ウィザードの **[**クラスタの詳細(**Cluster Details**)**]** 画面で、次の情報を入力します。

- a) Nexus ダッシュボード クラスタの **[**クラスタ名(**Cluster Name**)**]** を入力します。
- b) **[+ NTP** ホストの追加(**+Add NTP Host**)**]** をクリックして、1 つ以上の NTP サーバを追加します。 IP アドレスを指定する必要があります。完全修飾ドメイン名 (FQDN) はサポートされていません。 IP アドレスを入力したら、緑色のチェックマーク アイコンをクリックして保存します。
- c) **[+DNS** プロバイダの追加(**+Add DNS Provider**)**]** をクリックして、1 つ以上の DNS サーバを追加し ます。

IP アドレスを入力したら、緑色のチェックマーク アイコンをクリックして保存します。

d) **[**プロキシ サーバ(**Proxy Server**)**]** を指定します。

Ciscoクラウドへの直接接続を持たないクラスタの場合、プロキシサーバを設定して接続を確立する ことをお勧めします。これにより、ファブリック内の非準拠のハードウェアおよびソフトウェアに さらされるリスクを軽減できます。

プロキシ構成をスキップする場合は、フィールドの横にある情報 (**i**) アイコンをクリックしてから、 **[**スキップ(**Skip**)**]** をクリックします。

- e) (オプション)プロキシサーバで認証が必要な場合は、**[**プロキシに必要な認証(**Authenticationrequired for Proxy**)**]** を [はい(Yes)] に変更し、ログイン資格情報を指定します。
- f) (オプション)**[**詳細設定(**AdvancedSettings**)**]**カテゴリを展開し、必要に応じて設定を変更します。 詳細設定では、次の設定を行うことができます。

• **[+DNS** 検索ドメインを追加(**+Add DNSSearch Domain**)**]** をクリックして、1 つ以上の検索ドメ インを指定します。

IP アドレスを入力したら、緑色のチェックマーク アイコンをクリックして保存します。

• カスタム **App Network** と **Service Network** を提供します。

アプリケーションオーバーレイネットワークは、Nexusダッシュボードで実行されるアプリケー ションのサービスで使用されるアドレス空間を定義します。このフィールドには、デフォルト の 172.17.0.1/16 値が事前に入力されています。

サービス ネットワークは、Nexus ダッシュボードとそのプロセスで使用される内部ネットワー クです。このフィールドには、デフォルトの 100.80.0.0/16 値が事前に入力されています。

アプリケーションおよびサービスネットワークについては、このドキュメントの前の [前提条件](cisco-nexus-dashboard-deployment-guide-211_chapter2.pdf#nameddest=unique_10) [とガイドライン](cisco-nexus-dashboard-deployment-guide-211_chapter2.pdf#nameddest=unique_10) の項で説明します。

- g) [次へ(**Next**)] をクリックして続行します。
- ステップ **18 [**ノードの詳細(**Node Details**)**]** 画面で、ノードの情報を入力します。
	- a) 最初のノードの横にある **[**編集(**Edit**)**]**ボタンをクリックします。
	- b) ノードの名前を入力します。
	- c) ノードのデータ ネットワーク情報を入力します。

管理ネットワーク情報には、最初のノードに指定した情報があらかじめ入力されています。

データ ネットワークの IP アドレス、ネットマスク、およびゲートウェイを指定する必要がありま す。オプションで、ネットワークの VLAN ID を指定することもできます。ほとんどの導入では、 [VLAN ID] フィールドを空白のままにできます。

d) (オプション)管理およびデータ ネットワークの IPv6 情報を指定します。

リリース2.1.1以降、Nexusダッシュボードは管理およびデータネットワークのデュアルスタックIPv4 / IPv6をサポートします。

IPv6 情報を提供する場合は、クラスタ ブートストラップ プロセス中に行う必要がありま す。IPv4 スタックのみを使用してクラスタを展開し、後で IPv6 情報を追加する場合は、 クラスタを再度展開する必要があります。 (注)

クラスタ内のすべてのノードは、IPv4スタックまたはデュアル IPv4/IPv6スタックのいず れかで設定する必要があります。

e) **[Save]**をクリックして、変更内容を保存します。

ステップ **19 [**ノードの追加(**Add Node**)**]** をクリックして、クラスタに 2 番目のノードを追加します。

**[**ノードの詳細(**Node Details**)**]** ウィンドウが開きます。

- a) ノードの名前を入力します。
- b) **[**資格情報(**Credentials**)**]** セクションで、ノードの管理ネットワーク IP アドレスとログイン資格情 報を入力し、**[**確認(**Verify**)**]** をクリックします。

IP アドレスとログイン資格情報は、そのノードの情報をプルするために使用されます。

c) ノードのデータ ネットワーク IP アドレスとゲートウェイを指定します。

管理ネットワーク情報には、前のサブステップで指定したIPアドレスとクレデンシャルに基づいて ノードから取得した情報が事前に入力されます。

データ ネットワークの IP アドレス、ネットマスク、およびゲートウェイを指定する必要がありま す。オプションで、ネットワークの VLAN ID を指定することもできます。ほとんどの導入では、 [VLAN ID] フィールドを空白のままにできます。

d) (任意)管理およびデータネットワークのIPv6情報を指定します。

リリース2.1.1以降、Nexusダッシュボードは管理およびデータネットワークのデュアルスタックIPv4 / IPv6をサポートします。

IPv6 情報を提供する場合は、クラスタ ブートストラップ プロセス中に行う必要がありま す。IPv4 スタックのみを使用してクラスタを展開し、後で IPv6 情報を追加する場合は、 クラスタを再度展開する必要があります。 (注)

クラスタ内のすべてのノードは、IPv4スタックまたはデュアル IPv4/IPv6スタックのいず れかで設定する必要があります。

- e) **[**保存 **(Save)]**をクリックして、変更内容を保存します。
- ステップ **20** 前の手順を繰り返して、3番目のノードを追加します。
- ステップ **21** [次へ(**Next**)] をクリックして続行します。
- ステップ **22 [**確認(**Confirmation**)**]** 画面で **[**確認(**Confirm**)**]** をクリックして、クラスタを作成します。

ノードのブート ストラップとクラスタの起動中に、全体的な進捗状況と各ノードの個々の進捗状況がUI に表示されます。

クラスタが形成され、すべてのサービスが開始されるまでに最大30分かかる場合があります。クラスタ の設定が完了すると、ページが Nexus ダッシュボード GUI にリロードされます。

ステップ **23** クラスタが健全であることを検証します。

クラスタが形成され、すべてのサービスが開始されるまでに最大 30 分かかる場合があります。

3 つすべてのノードの準備ができたら、SSH を使用して任意の 1 つのノードにログインし、次のコマン ドを実行してクラスタの状態を確認できます。

a) クラスタが稼働していることを確認します。

任意のノードにログインし、acs health コマンドを実行することで、クラスタ展開の現在のステー タスを確認できます。

クラスタが収束している間、次の出力が表示されることがあります。

```
$ acs health
k8s install is in-progress
```

```
$ acs health
k8s services not in desired state - [...]
```

```
$ acs health
k8s: Etcd cluster is not ready
```
クラスタが稼働している場合は、次の出力が表示されます。

```
$ acs health
All components are healthy
```
b) Nexus ダッシュボード GUI にログインします。

クラスタが使用可能になったら、ノードの管理IPアドレスのいずれかを参照してアクセスできます。 管理者ユーザのデフォルト パスワードは、Nexus ダッシュボード クラスタの最初のノードに選択した レスキュー ユーザ パスワードと同じです。

ステップ **24** 同じクラスタで複数のアプリケーションをホストする予定の場合、App Infra サービスの展開プロファイ ルを設定します。

> Nexus ダッシュボード クラスタで単一アプリケーションのみをホストする予定の場合、このステップを スキップします。

> 同じクラスタに複数のアプリケーションをホストする場合は、アプリケーションとファブリック サイズ の組み合わせに適した展開プロファイルを使用して、 App Infra Services を設定する必要があります。

> クラスタのアップグレードが完了したら、 『*Cisco Nexus [Dashboard](https://www.cisco.com/c/dam/en/us/td/docs/dcn/nd/2x/user-guide/cisco-nexus-dashboard-user-guide-211.pdf) User Guide*』の「App Infra Services」 セクションに記載されている手順に従ってください。このガイドは、製品の GUI からも入手できます。

## **VMware ESXi**での**CiscoNexus**ダッシュボードの直接展開

ここでは、VMware ESXi で Cisco Nexus ダッシュボード クラスタを展開する方法について説明 します。vCenterを使用して展開する場合は、代わりにVMwareESXiでのCisco Nexusダッシュ ボードの直接展開 (14 ページ) で説明されている手順に従ってください。

### 始める前に

• 前提条件とガイドライン (1 ページ) に記載されている要件とガイドラインを満たして いることを確認します。

ステップ **1** Cisco Nexus Dashboard OVAイメージを取得します。

a) 「ソフトウェア ダウンロード (Software Download)」ページを参照します。

<https://www.cisco.com/c/en/us/support/data-center-analytics/nexus-dashboard/series.html>

- b) [ダウンロード (Downloads) ] タブをクリックします。
- c) ダウンロードする Nexus Dashboard のバージョンを選択します。
- d) 適切な Cisco Nexus ダッシュボード イメージをダウンロードします(nd-dk9. <version>.ova)。 データ ノードの場合、以下をダウンロードします(nd-dk9.*<version>***-data**.ova. App ノードの場合、以下をダウンロードします(nd-dk9.*<version>***-app**.ova.

ステップ **2** VMware ESXi にログインします。

ESXiサーバのバージョンによっては、設定画面の場所と順序が若干異なる場合があります。次の手順で は、VMware ESXi 6.7を使用した導入の詳細を示します。

- ステップ **3** ホストを右クリックし、**[VM** の作成**/**登録(**Create/Register VM**)**]** を選択します。
- ステップ **4 [**作成タイプの選択(**Select creationtype**)**]**画面で、[OVF または OVA ファイルから仮想マシンを展開する(Deploy a virtual machine from an OVF or OVA file)] を選択し、**[**次へ(**Next**)**]** をクリックします。
- ステップ **5 [OVF** と **VMDK** ファイルの選択(**Select OVF and VMDK files**)**]** 画面で、最初の手順でダウンロードし た仮想マシン名(nd-node1 など)とOVAイメージを入力し、**[**次へ(**Next**)**]** をクリックします。
- ステップ **6 [**ストレージの選択(**Selectstorage**)**]** 画面で、VM のデータストアを選択し、**[**次へ(**Next**)**]** をクリック します。
- ステップ **7 [OVF** と **VMDK** ファイルの選択(**Select OVF and VMDK files**)**]** 画面で、最初の手順でダウンロードし た仮想マシン名(nd-node1 など)とOVAイメージを入力し、**[**次へ(**Next**)**]** をクリックします。
- ステップ **8 [**展開オプション(**Deployment options**)**]** 画面で、[ディスク プロビジョニング:シック(Disk Provisioning: Thick)] を選択し、[自動化をオン(Power on automatic)] オプションをオフにして、**[**次へ(**Next**)**]** をク リックして続行します。

2 つのネットワークがあり、**fabric0** はデータネットワークに使用され、**mgmt0** は管理ネットワークに使 用されます。

ステップ **9 [**完了準備(**Ready to complete**)**]** 画面で、すべての情報が正しいことを確認し、**[**終了(**Finish**)**]** をク リックして最初のノードの展開を開始します。

ステップ **10** 以前のステップを繰り返し、2 番目と 3 番目のノードを展開します。 最初のノードの展開が完了するのを待つ必要はありません。他の 2 つのノードの展開を同時に開始でき ます。

- ステップ **11** 3 つすべての VM の展開が完了するまで待ちます。
- ステップ **12** VMware ツールの定期的な時刻同期が無効になっていることを確認してから、VM を起動します。 時刻の同期を無効にするには、次の手順を実行します。
	- a) VM を右クリックして、**[**設定の編集(**Edit Settings**)**]** を選択します。
	- b) **[**設定の編集(**Edit Settings**)**]** ウィンドウで、**[VM**オプション(**VM Options**)**]** タブを選択します。
	- c) **[VMware** ツール(**VMware Tools**)**]** カテゴリを展開し、**[**ホストとゲスト時刻の同期 (**Synchronize guest time with host**)**]** オプションをオフにします。
- ステップ **13** ノードのコンソールのいずれかを開き、ノードの基本情報を設定します。
	- a) 初期設定を開始します。

初回セットアップユーティリティの実行を要求するプロンプトが表示されます。

```
[ OK ] Started atomix-boot-setup.
       Starting Initial cloud-init job (pre-networking)...
       Starting logrotate...
       Starting logwatch...
      Starting keyhole...
[ OK ] Started keyhole.
[ OK ] Started logrotate.
[ OK ] Started logwatch.
```
**Press any key to run first-boot setup on this console...**

b) admin パスワードを入力して確認します。

このパスワードは、rescue-user SSH ログインおよび初期 GUI パスワードに使用されます。

Admin Password: Reenter Admin Password:

c) 管理ネットワーク情報を入力します。

```
Management Network:
  IP Address/Mask: 192.168.9.172/24
 Gateway: 192.168.9.1
```
d) 最初のノードのみ、「クラスタ リーダー」として指定します。

```
クラスタ リーダー ノードにログインして、設定を完了し、クラスタの作成を完了します。
```
Is this the cluster leader?: **y**

e) 入力した譲歩をレビューし、確認します。

入力した情報を変更するかどうかを尋ねられます。すべてのフィールドが正しい場合は、nを選択し て続行します。入力した情報を変更する場合は、yを入力して基本設定スクリプトを再起動します。

```
Please review the config
Management network:
 Gateway: 192.168.9.1
  IP Address/Mask: 192.168.9.172/24
Cluster leader: no
```
Re-enter config? (y/N): **n**

ステップ **14** ブラウザを開き、https://<first-node-management-ip> に移動して、GUI を開きます。

残りの構成ワークフローは、最初のノード(クラスタ リーダー(Cluster Leader))の GUI から実行しま す。他の 2 つのノードに直接ログインまたは設定する必要はありません。

前の手順で入力したパスワードを入力し、**[**セットアップの開始(**Begin Setup**)**]** をクリックします。

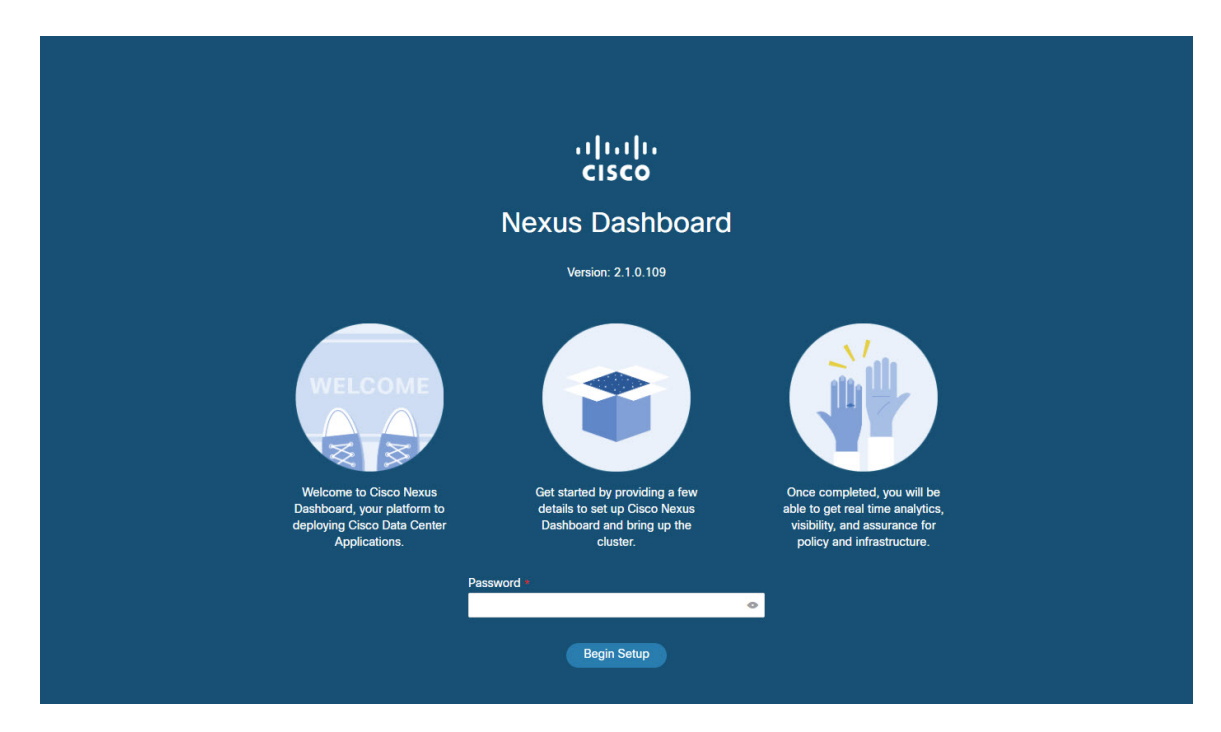

ステップ **15** 最初のノードで入力したパスワードを入力し、**[**セットアップの開始(**BeginSetup**)**]**をクリックします。 ステップ **16 [**クラスタの詳細(**Cluster Details**)**]** を入力します。

初期セットアップ ウィザードの **[**クラスタの詳細(**Cluster Details**)**]** 画面で、次の情報を入力します。

- a) Nexus ダッシュボード クラスタの **[**クラスタ名(**Cluster Name**)**]** を入力します。
- b) **[+ NTP** ホストの追加(**+Add NTP Host**)**]** をクリックして、1 つ以上の NTP サーバを追加します。 IP アドレスを指定する必要があります。完全修飾ドメイン名 (FQDN) はサポートされていません。 IP アドレスを入力したら、緑色のチェックマーク アイコンをクリックして保存します。
- c) **[+DNS** プロバイダの追加(**+Add DNS Provider**)**]** をクリックして、1 つ以上の DNS サーバを追加し ます。

IP アドレスを入力したら、緑色のチェックマーク アイコンをクリックして保存します。

d) **[**プロキシ サーバ(**Proxy Server**)**]** を指定します。

Ciscoクラウドへの直接接続を持たないクラスタの場合、プロキシサーバを設定して接続を確立する ことをお勧めします。これにより、ファブリック内の非準拠のハードウェアおよびソフトウェアに さらされるリスクを軽減できます。

プロキシ構成をスキップする場合は、フィールドの横にある情報 (**i**) アイコンをクリックしてから、 **[**スキップ(**Skip**)**]** をクリックします。

- e) (オプション)プロキシサーバで認証が必要な場合は、**[**プロキシに必要な認証(**Authenticationrequired for Proxy**)**]** を [はい(Yes)] に変更し、ログイン資格情報を指定します。
- f) (オプション)**[**詳細設定(**AdvancedSettings**)**]**カテゴリを展開し、必要に応じて設定を変更します。 詳細設定では、次の設定を行うことができます。

• **[+DNS** 検索ドメインを追加(**+Add DNSSearch Domain**)**]** をクリックして、1 つ以上の検索ドメ インを指定します。

IP アドレスを入力したら、緑色のチェックマーク アイコンをクリックして保存します。

• カスタム **App Network** と **Service Network** を提供します。

アプリケーションオーバーレイネットワークは、Nexusダッシュボードで実行されるアプリケー ションのサービスで使用されるアドレス空間を定義します。このフィールドには、デフォルト の 172.17.0.1/16 値が事前に入力されています。

サービス ネットワークは、Nexus ダッシュボードとそのプロセスで使用される内部ネットワー クです。このフィールドには、デフォルトの 100.80.0.0/16 値が事前に入力されています。

アプリケーションおよびサービスネットワークについては、このドキュメントの前の [前提条件](cisco-nexus-dashboard-deployment-guide-211_chapter2.pdf#nameddest=unique_10) [とガイドライン](cisco-nexus-dashboard-deployment-guide-211_chapter2.pdf#nameddest=unique_10) の項で説明します。

- g) [次へ(**Next**)] をクリックして続行します。
- ステップ **17 [**ノードの詳細(**Node Details**)**]** 画面で、ノードの情報を入力します。
	- a) 最初のノードの横にある **[**編集(**Edit**)**]**ボタンをクリックします。
	- b) ノードの名前を入力します。
	- c) ノードのデータ ネットワーク情報を入力します。

管理ネットワーク情報には、最初のノードに指定した情報があらかじめ入力されています。

データ ネットワークの IP アドレス、ネットマスク、およびゲートウェイを指定する必要がありま す。オプションで、ネットワークの VLAN ID を指定することもできます。ほとんどの導入では、 [VLAN ID] フィールドを空白のままにできます。

d) (オプション)管理およびデータ ネットワークの IPv6 情報を指定します。

リリース2.1.1以降、Nexusダッシュボードは管理およびデータネットワークのデュアルスタックIPv4 / IPv6をサポートします。

IPv6 情報を提供する場合は、クラスタ ブートストラップ プロセス中に行う必要がありま す。IPv4 スタックのみを使用してクラスタを展開し、後で IPv6 情報を追加する場合は、 クラスタを再度展開する必要があります。 (注)

クラスタ内のすべてのノードは、IPv4スタックまたはデュアル IPv4/IPv6スタックのいず れかで設定する必要があります。

e) **[Save]**をクリックして、変更内容を保存します。

ステップ **18 [**ノードの追加(**Add Node**)**]** をクリックして、クラスタに 2 番目のノードを追加します。

**[**ノードの詳細(**Node Details**)**]** ウィンドウが開きます。

- a) ノードの名前を入力します。
- b) **[**資格情報(**Credentials**)**]** セクションで、ノードの管理ネットワーク IP アドレスとログイン資格情 報を入力し、**[**確認(**Verify**)**]** をクリックします。

IP アドレスとログイン資格情報は、そのノードの情報をプルするために使用されます。

c) ノードのデータ ネットワーク IP アドレスとゲートウェイを指定します。

管理ネットワーク情報には、前のサブステップで指定したIPアドレスとクレデンシャルに基づいて ノードから取得した情報が事前に入力されます。

データ ネットワークの IP アドレス、ネットマスク、およびゲートウェイを指定する必要がありま す。オプションで、ネットワークの VLAN ID を指定することもできます。ほとんどの導入では、 [VLAN ID] フィールドを空白のままにできます。

d) (任意)管理およびデータネットワークのIPv6情報を指定します。

リリース2.1.1以降、Nexusダッシュボードは管理およびデータネットワークのデュアルスタックIPv4 / IPv6をサポートします。

IPv6 情報を提供する場合は、クラスタ ブートストラップ プロセス中に行う必要がありま す。IPv4 スタックのみを使用してクラスタを展開し、後で IPv6 情報を追加する場合は、 クラスタを再度展開する必要があります。 (注)

クラスタ内のすべてのノードは、IPv4スタックまたはデュアル IPv4/IPv6スタックのいず れかで設定する必要があります。

- e) **[**保存 **(Save)]**をクリックして、変更内容を保存します。
- ステップ **19** 前の手順を繰り返して、3番目のノードを追加します。
- ステップ **20** [次へ(**Next**)] をクリックして続行します。
- ステップ **21 [**確認(**Confirmation**)**]** 画面で **[**確認(**Confirm**)**]** をクリックして、クラスタを作成します。

ノードのブート ストラップとクラスタの起動中に、全体的な進捗状況と各ノードの個々の進捗状況がUI に表示されます。

クラスタが形成され、すべてのサービスが開始されるまでに最大30分かかる場合があります。クラスタ の設定が完了すると、ページが Nexus ダッシュボード GUI にリロードされます。

ステップ **22** クラスタが健全であることを検証します。

クラスタが形成され、すべてのサービスが開始されるまでに最大 30 分かかる場合があります。

3 つすべてのノードの準備ができたら、SSH を使用して任意の 1 つのノードにログインし、次のコマン ドを実行してクラスタの状態を確認できます。

a) クラスタが稼働していることを確認します。

任意のノードにログインし、acs health コマンドを実行することで、クラスタ展開の現在のステー タスを確認できます。

クラスタが収束している間、次の出力が表示されることがあります。

```
$ acs health
k8s install is in-progress
```

```
$ acs health
k8s services not in desired state - [...]
```

```
$ acs health
k8s: Etcd cluster is not ready
```
クラスタが稼働している場合は、次の出力が表示されます。

```
$ acs health
```
All components are healthy

b) Nexus ダッシュボード GUI にログインします。

クラスタが使用可能になったら、ノードの管理IPアドレスのいずれかを参照してアクセスできます。 管理者ユーザのデフォルト パスワードは、Nexus ダッシュボード クラスタの最初のノードに選択した レスキュー ユーザ パスワードと同じです。

ステップ **23** 同じクラスタで複数のアプリケーションをホストする予定の場合、App Infra サービスの展開プロファイ ルを設定します。

> Nexus ダッシュボード クラスタで単一アプリケーションのみをホストする予定の場合、このステップを スキップします。

> 同じクラスタに複数のアプリケーションをホストする場合は、アプリケーションとファブリック サイズ の組み合わせに適した展開プロファイルを使用して、 App Infra Services を設定する必要があります。

クラスタのアップグレードが完了したら、 『*Cisco Nexus [Dashboard](https://www.cisco.com/c/dam/en/us/td/docs/dcn/nd/2x/user-guide/cisco-nexus-dashboard-user-guide-211.pdf) User Guide*』の「App Infra Services」 セクションに記載されている手順に従ってください。このガイドは、製品の GUI からも入手できます。

翻訳について

このドキュメントは、米国シスコ発行ドキュメントの参考和訳です。リンク情報につきましては 、日本語版掲載時点で、英語版にアップデートがあり、リンク先のページが移動/変更されている 場合がありますことをご了承ください。あくまでも参考和訳となりますので、正式な内容につい ては米国サイトのドキュメントを参照ください。